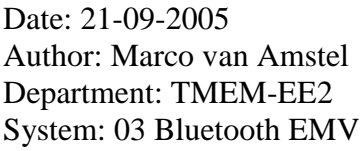

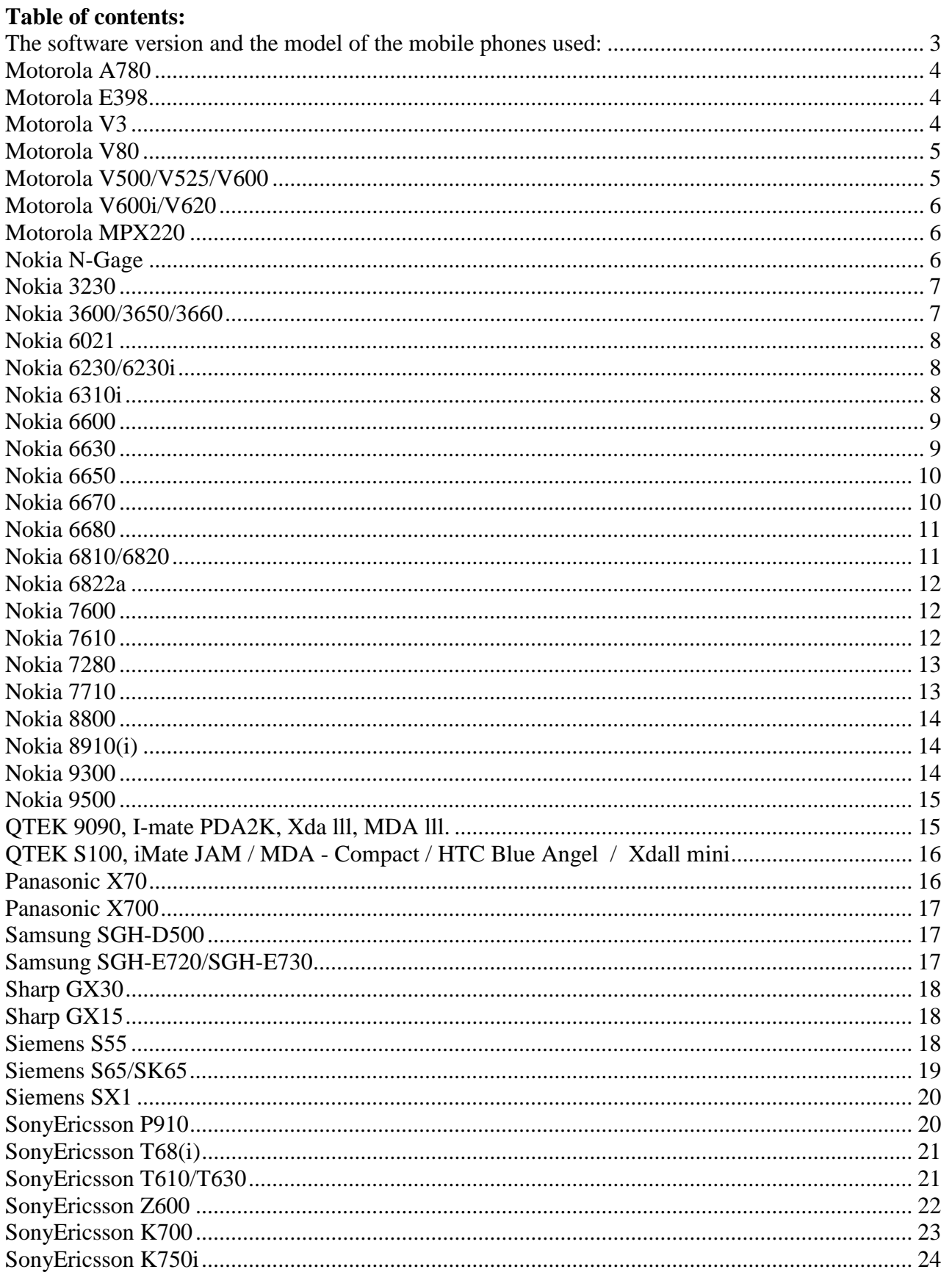

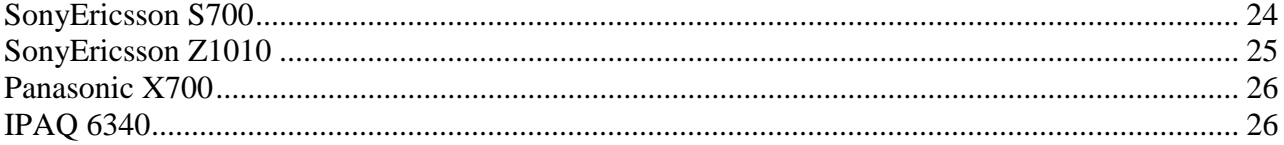

## **The software version and the model of the mobile phones used:**

Access to the software version of the mobile phones:

- **SONY ERICSSON** : Use the joystick and the star button of your mobile -push on the right -push on the left -one time on the left -then choose Service infos -> Software infos and then you will see the software version of the phone. ( *except for the P800 and 900 , you have to use the roll on the phone's side* )
- **NOKIA** : Dial the following code : \*#0000#
- **SIEMENS** : Dial the following code: \*#06#
- **MOTOROLA** :

Configuration -> Phone status -> Software information-> software version.

- **PANASONIC** : For the X70 there is no other software version.
- **SPV / Qtek / HTC:**  Start -> Settings -> System -> Informations Settings ->ROM version

## **Motorola A780**

## **Pairing**

- From your phone, select the MAIN MENU and select the BLUETOOTH icon.
- Turn on the Bluetooth by clicking in the button on the left and bottom of the screen
- Activate the SEARCH button, and Wait.
- Select your HANDFREE system.
- Enter 1212 as Bluetooth PIN code, and click OK (connecting).
- Then come back to the device List and select your HANDSFREE system.
- Activate the LOCK DEVICE option.
- Click on SAVE

## **Sending contacts one-by-one to the Handsfree System.**

- Select PHONE BOOK TRANSFER MODE on Handsfree system
- Consult your PHONEBOOK and select the contact you want to send.
- Click on the left and bottom button then select the SHARE option.
- Select the BLUETOOTH option and click on OK.
- Select HANDSFREE system, press SELECT (waiting...).
- The contact is now added to the phone book.

## **Motorola E398**

## **Pairing**

- Select "Add Device" on Handsfree system
- Select Select MENU, select SETTINGS, select CONNECTION on Handset.
- Select BLUETOOTH LINK, select HANDSFREE and turn Bluetooth ON.
- Select LOOK FOR DEVICES (searching).
- Select "HandsFree "
- Enter 1212 as PIN, press OK.

## **Sending contacts one-by-one to the Handsfree System.**

- Select PHONE BOOK TRANSFER MODE on Handsfree system
- Select the contact you want to send over Bluetooth and press the main menu button.
- Select SEND, select BLUETOOTH and [LOOK FOR DEVICES] (waiting...).
- Select Handsfree System, press SELECT (waiting...).
- The contact is now added to the phone book.

## **Motorola V3**

- Select "Add Device" on Handsfree system
- Select SETTINGS, select CONNECTION on handset
- Select BLUETOOTH LINK, then HANDSFREE and turn Bluetooth ON.
- Select [LOOK FOR DEVICES] (searching...).

- Select "Handsfree System", and yes to accept the bonding.
- Enter 1212 as PIN, press OK.

#### **Sending contacts one-by-one to the Handsfree System.**

- Select PHONE BOOK TRANSFER MODE on Handsfree system
- Click on the main menu button of handset and enter the PHONE BOOK.
- Select the contact you want to send over Bluetooth and press the main menu button.
- Select SEND, select BLUETOOTH and [LOOK FOR DEVICES] (waiting...).
- Select Handsfree System, press SELECT (waiting...).
- The contact is now added to the phone book.

## **Motorola V80**

## **Pairing**

- Select "Add Device" on Handsfree system
- Select MENU, select SETTINGS, and select CONNECTION on Handset.
- Select BLUETOOTH LINK, select HANDSFREE and turn Bluetooth ON.
- Select LOOK FOR DEVICES (searching).
- Select " Handsfree"
- Enter 1212 as PIN, press OK.

## **Sending contacts one-by-one to the Handsfree System.**

- Select PHONE BOOK TRANSFER MODE on Handsfree system
- Click on the main menu button and select PHONE BOOK on Handset.
- Select the contact you want to send over Bluetooth and press the main menu button.
- Select SEND, select BLUETOOTH and [LOOK FOR DEVICES] (waiting...).
- Select Handsfree System, press SELECT (waiting...).
- The contact is now added to the phone book.

## **Motorola V500/V525/V600**

## **Pairing**

- Select "Add Device" on Handsfree system
- Select MENU, select SETTINGS, select CONNECTION on Handset
- Select BLUETOOTH LINK, select HANDSFREE and turn Bluetooth ON.
- Select LOOK FOR DEVICES (searching).
- Select SEARCH FOR, press ACCESS (Accessories search).
- Select " Handsfree"
- Enter 1212 as PIN, press OK.

- Select PHONE BOOK TRANSFER MODE on Handsfree system
- Click on the main menu button and select PHONE BOOK.
- Select the contact you want to send over Bluetooth and press the main menu button.
- Select SEND, select BLUETOOTH and [LOOK FOR DEVICES] (waiting...).
- Select Handsfree System, press SELECT (waiting...).
- The contact is now added to the phone book.

## **Motorola V600i/V620**

## **Pairing**

- Select "Add Device" on Handsfree system
- Select MENU, select SETTINGS, select CONNECTION on Handset
- Select BLUETOOTH LINK, select HANDSFREE and turn Bluetooth ON.
- Select LOOK FOR DEVICES (searching).
- Select SEARCH FOR, press ACCESS (Accessories search).
- Select " Handsfree"
- Enter 1212 as PIN, press OK.

## **Sending contacts one-by-one to the Handsfree System.**

- Select PHONE BOOK TRANSFER MODE on Handsfree system
- Click on the main menu button and select PHONE BOOK.
- Select the contact you want to send over Bluetooth and press the main menu button.
- Select SEND, select BLUETOOTH and [LOOK FOR DEVICES] (waiting...).
- Select Handsfree System, press SELECT (waiting...).
- The contact is now added to the phone book.

## **Motorola MPX220**

## **Pairing**

- Select "Start" go to "Settings"
- Select "Bluetooth", select "Menu"
- Select "My Device" and select handsfree
- Go to "Menu" and "set as HF"

#### **Sending contacts one by one**

- Select PHONE BOOK TRANSFER MODE on Handsfree system
- Select the CONTACTS icon on the Today screen.
- Select the contact you want to send over Bluetooth.
- Select the MENU menu, select BEAM CONTACTS options and please wait.
- Select Handsfree system, press SELECT (waiting...).
- The contact is now added to the phone book.

## **Nokia N-Gage**

- Select "Add Device" on Handsfree system
- From your phone, display the main menu, select the CONNECT icon, press OPTIONS.
- Select OPEN, check that BLUETOOTH is ON, select the PAIRED DEVICES tab, press OPTIONS.
- Select NEW PAIRED DEVICE, select MORE DEVICES (searching).
- Press STOP, Select Handsfree System (waiting).
- Enter 1212 as PASSCODE, press OK.

• After the 'beep', accept connection request pressing YES.

#### **Sending contacts one-by-one to the Handsfree System.**

- Select PHONE BOOK TRANSFER MODE on Handsfree system
- Select CONTACTS.
- Select the contact you want to send over Bluetooth and press the menu button.
- Select OPTIONS, select SEND and click right select VIA BLUETOOTH.
- Select Handsfree System, press SELECT (waiting...).
- The contact is now added to the phone book.

#### **Nokia 3230**

#### **Pairing**

- From your phone, press MENU, select CONNECTIVITY, BLUETOOTH (switch bluetooth ON).
- Press PAIRED DEVICES and select SEARCH.
- Select "Handsfree system", press SELECT (connecting).
- Press 1212 as PIN CODE, press OK.
- The phone ask to accept the connection, select YES.
- You are now paired with the car kit.

#### **Sending contacts one-by-one to the Handsfree System.**

- Select PHONE BOOK TRANSFER MODE on Handsfree system
- Select NAMES on Handset.
- Select SEARCH, select the contact, and then DETAILS.
- Select OPTIONS, select SEND BUS. CARD, select VIA BLUETOOTH (waiting...).
- Select "Handsfree system", press SELECT (waiting...).
- The contact is now added to the phone book.

#### **Nokia 3600/3650/3660**

#### **Pairing**

- Select "Add Device" on Handsfree system
- From your phone, display the main menu, select the CONNECT icon, press OPTIONS.
- Select OPEN, turn ON BLUETOOTH, select the PAIRED DEVICES tab, press OPTIONS.
- Select NEW PAIRED DEVICE, select MORE DEVICES (searching).
- Press STOP, Select Handsfree System (waiting).
- Enter 1212 as PASSCODE, press OK.

#### **Sending contacts one-by-one**

- Select PHONE BOOK TRANSFER MODE on Handsfree system
- Select CONTACTS on Handset.
- Select the contact you want to send over Bluetooth.
- Select OPTIONS, select SEND and click right select VIA BLUETOOTH (waiting...).
- Select Handsfree System, press SELECT (waiting...).
- The contact is now added to the phone book.

## **Pairing**

- Go to the Screen Menu ,
- Select SETTINGS,
- Select CONNECTIVITY,
- Select BLUETOOTH.
- Enable BLUETOOTH and press SEARCH FOR AUDIO ENHANCEMENTS (searching...).
- Select your "Handsfree system"
- Enter "1212" as PASSKEY, press OK.
- In the paired devices, press OPTIONS, select AUTO CONN. WITHOUT CONFIRMATION .
- Select YES Command.

## **Sending contacts one-by-one to the Handsfree System.**

- Select PHONE BOOK TRANSFER MODE on Handsfree system
- Press the central Button
- Select the contact you want to send
- Press the OPTIONS menu
- Select the SEND BUS. CARD command
- Select via BLUETOOTH (searching...)
- Select your "Handsfree system"

## **Nokia 6230/6230i**

## **Pairing**

- Select "Add Device" on Handsfree system
- From your phone, select MENU, SETTINGS then CONNECTIVITY.
- Select BLUETOOTH and turn it ON.
- Select SEARCH FOR AUDIO ENHANCEMENTS (waiting...).
- Select "Handsfree System" and enter 1212 as Bluetooth PIN code.
- Your phone is now paired with the Handsfree System.
- You can allow the Handsfree System to esthablish the connection automatically (recommended).
- From your phone, select MENU, SETTINGS then CONNECTIVITY.
- Select PAIRED DEVICES, select "Handsfree System" and OPTIONS.
- Select REQUEST CONN. AUTHORISATION, select NO.

#### **Sending contacts one-by-one to the Handsfree System.**

- Select PHONE BOOK TRANSFER MODE on Handsfree system
- Click on MENU, and select CONTACT on Handset
- Select the contact you want to send over Bluetooth (SEARCH, and then DETAILS).
- Select OPTIONS, select SEND BUS. CARD, select VIA BLUETOOTH (waiting...).
- Select Handsfree System, press SELECT (waiting...).

## **Nokia 6310i**

- Select "Add Device" on Handsfree system
- From your phone, press MENU, select BLUETOOTH, press SELECT.

- Select SEARCH FOR AUDIO ACCESSORIES, press SELECT (searching).
- Select Handsfree System, press SELECT (connecting).

## **Sending contacts one-by-one to the Handsfree System.**

- Select PHONE BOOK TRANSFER MODE on Handsfree system
- Select NAMES on Handset
- Select the contact you want to send over Bluetooth (SEARCH).
- Select DETAILS, select OPTIONS and SEND BUS. CARD (VIA BLUETOOTH).
- Select Handsfree System, press SELECT (waiting...).
- The contact is now added to the phone book.

#### **Nokia 6600**

## **Pairing**

- Select "Add Device" on Handsfree system
- From your phone, display the main menu, select the *BLUETOOTH®* icon and turn it ON.
- Select PAIRED DEVICES (with right click).
- Select OPTION, select NEW PAIRED DEVICE (Searching...).
- Select "Handsfree"
- Enter 1212 as PASSCODE, press OK.
- After the 'beep', accept connection request pressing YES.
- You can allow the Handsfree System to esthablish the connection automatically (recommended).
- From your phone, go to the BLUETOOTH menu.
- Select ''Handsfree System'' and press OPTIONS.
- Turn ON 'SET AS AUTHORISED'.

#### **Sending contacts one-by-one to the Handsfree System.**

- Select PHONE BOOK TRANSFER MODE on Handsfree system
- Click on MENU, and select CONTACT on Handset.
- Select the contact you want to send over Bluetooth (SEARCH, and then DETAILS).
- Select OPTIONS, select SEND BUS. CARD, select VIA BLUETOOTH (waiting...).
- Select Hands free System, press SELECT (waiting...).
- The contact is now added to the phone book.

## **Nokia 6630**

## **Pairing**

- Select "Add Device" on Hands free system
- From your phone, press MENU, select CONNECTIVITY, press BLUETOOTH.
- Select SEARCH FOR AUDIO ENHANCEMENTS, press SELECT (searching...).
- Select "Hands free System", press "1212" (connecting).

- Select PHONE BOOK TRANSFER MODE on Handsfree system
- Select NAMES on Handset

- Select SEARCH, select the contact, and then DETAILS.
- Select OPTIONS, select SEND BUS. CARD, select VIA BLUETOOTH (waiting...).
- Select Hands free System, press SELECT (waiting...).
- The contact is now added to the phone book.

## **Nokia 6650**

## **Pairing**

- Select "Add Device" on Hands free system
- From your phone, press MENU, select CONNECTIVITY, press BLUETOOTH.
- Select SEARCH FOR AUDIO ENHANCEMENTS, press SELECT (searching...).
- Select "Hands free System", press "1212" (connecting).

## **Sending contacts one-by-one to the Hands free System.**

- Select PHONE BOOK TRANSFER MODE on Hands free system
- Select NAMES on Handset
- Select SEARCH, select the contact, and then DETAILS.
- Select OPTIONS, select SEND BUS. CARD, select VIA BLUETOOTH (waiting...).
- Select Hands free System, press SELECT (waiting...).
- The contact is now added to the phone book.

## **Nokia 6670**

## **Pairing**

- Select "Add Device" on Hands free system
- Go to the Screen Menu on Handset
- Select the CONNECTIVITY FILE.
- Select the BLUETOOTH icon.
- Enable BLUETOOTH and press the right set on Central Button.
- Select OPTIONS menu.
- Choose NEW PAIRED DEVICE.
- Select "Hands free".
- Select OPTIONS menu.
- Select SET AS AUTHORISED.
- Select YES Command.

- Select PHONE BOOK TRANSFER MODE on Hands free system
- Press the central Button on Handset
- Select the contact you want to send
- Press the OPTIONS menu
- Select the SEND command
- Select via BLUETOOTH
- Select MORE DEVICES
- Select your kit "Hands free"

## **Pairing**

- From your phone, press MENU, select CONNECTIVITY, BLUETOOTH (switch Bluetooth ON).
- Press PAIRED DEVICES and select OPTIONS / NEW PAIRED DEVICE. (searching...)
- Select "Hands free", press SELECT (connecting).
- Press 1212 as PIN CODE, press OK.
- The phone asks to accept the connection, select YES.
- You are now paired with the Hands free

#### **Sending contacts one-by-one to the Handsfree System.**

- Select PHONE BOOK TRANSFER MODE on Hands free system
- Select CONTACTS.
- Select SEARCH, select the contact, and then OPTIONS.
- Select SEND, select VIA BLUETOOTH (waiting...).
- Select "Hands free system", press SELECT (waiting...).
- The contact is now added to the phone book.

#### **Sending your whole phonebook to the Handsfree system**

- Select PHONE BOOK TRANSFER MODE on Handsfree system
- Select CONTACTS.
- Select OPTIONS, select MARK/ UNMARK, and select MARK ALL.
- Select OPTIONS, select SEND, select VIA BLUETOOTH (waiting...).
- Select Hands free system, press SELECT (waiting...).
- All the contacts are now added to the phone book.

#### **Nokia 6810/6820**

#### **Pairing**

- Select "Add Device" on Handsfree system
- From your phone, select MENU, SETTINGS then CONNECTIVITY.
- Select BLUETOOTH and turn it ON.
- Select SEARCH FOR AUDIO ENHANCEMENTS (waiting...).
- Select ''Handsfree System'' and enter 1212 as Bluetooth PIN code.
- Your phone is now paired with the Handsfree System.
- You can allow the Handsfree System to esthablish the connection automatically (recommended).
- From your phone, select MENU, SETTINGS then CONNECTIVITY.
- Select PAIRED DEVICES, select ''Handsfree System'' and OPTIONS.
- Select REQUEST CONN. AUTHORISATION, select NO.

- Select PHONE BOOK TRANSFER MODE on Handsfree system
- Click on MENU, and select CONTACT on Handset
- Select the contact you want to send over Bluetooth (SEARCH, and then DETAILS).
- Select OPTIONS, select SEND BUS. CARD, select VIA BLUETOOTH (waiting...).
- Select "Handsfree System", press SELECT (waiting...).

• The contact is now added to the phone book.

## **Nokia 6822a**

## **Pairing**

- From your phone, select MENU, SETTINGS then CONNECTIVITY.
- Select BLUETOOTH and turn it ON.
- Select SEARCH FOR AUDIO ENHANCEMENTS (waiting...).
- Select ''Handsfree system'' and enter 1212 as Bluetooth PIN code.
- Your phone is now paired with the Handsfree system.

#### **Sending contacts one-by-one to the Handsfree System.**

- Select PHONE BOOK TRANSFER MODE on Handsfree system
- Click on MENU, and select CONTACT.
- Select the contact you want to send over Bluetooth (SEARCH, and then DETAILS).
- Select OPTIONS, select SEND BUS. CARD, select VIA BLUETOOTH (waiting...).
- Select Handsfree system, press SELECT (waiting...).
- The contact is now added to the phone book.

#### **Nokia 7600**

#### **Pairing**

- Select "Add Device" on Handsfree system
- From your phone, press MENU, select CONNECTIVITY, press BLUETOOTH.
- Select SEARCH FOR AUDIO ENHANCEMENTS, press SELECT (searching...).
- Select "Handsfree System", press "1212" (connecting).

#### **Sending contacts one-by-one to the Handsfree System.**

- Select PHONE BOOK TRANSFER MODE on Handsfree system
- Select NAMES on Handset
- Select SEARCH, select the contact, and then DETAILS.
- Select OPTIONS, select SEND BUS. CARD, select VIA BLUETOOTH (waiting...).
- Select Handsfree System, press SELECT (waiting...).
- The contact is now added to the phone book.

#### **Nokia 7610**

#### **Pairing**

- Select "Add Device" on Handsfree system
- From your phone, press MENU, select CONNECTIVITY, BLUETOOTH (turn ON).
- Select SEARCH FOR AUDIO ENHANCEMENTS, press SELECT (searching...).
- Select " Handsfree", press SELECT (connecting).
- Press 1212 as PIN CODE, press OK.

- Select PHONE BOOK TRANSFER MODE on Handsfree system
- Select NAMES on Handset.

- Select SEARCH, select the contact, and then DETAILS.
- Select OPTIONS, select SEND BUS. CARD, select VIA BLUETOOTH (waiting...).
- Select Handsfree System, press SELECT (waiting...).
- The contact is now added to the phone book.

## **Nokia 7280**

## **Pairing**

- Select "Add Device" on Handsfree system
- From your phone, press MENU, select CONNECTIVITY, BLUETOOTH (turn ON).
- Select SEARCH FOR AUDIO ENHANCEMENTS, press SELECT (searching...).
- Select "Handsfree", press SELECT (connecting).
- Press 1212 as PIN CODE, press OK.

## **Sending contacts one-by-one to the Handsfree System.**

- Select PHONE BOOK TRANSFER MODE on Handsfree system
- Select NAMES on Handset.
- Select SEARCH, select the contact, and then DETAILS.
- Select OPTIONS, select SEND BUS. CARD, select VIA BLUETOOTH (waiting...).
- Select Handsfree System, press SELECT (waiting...).
- The contact is now added to the phone book.

## **Nokia 7710**

## **Pairing**

- Go to the main menu
- Select the "Control panel" icon
- Select "Bluetooth"
- Select " Switch Bluetooth on" and "Visible to all"
- Press "Paired devices"
- Press on "Search"
- Searching....
- Select your device, and press on "Pair"
- Pairing....
- Enter the passkey "1212" and press "OK"
- The pairing is successfull
- Wait few seconds... and accept the connection request from the Hands free system

- Select "Contacts" in the main menu
- Choose the contact to send, and press the menu button ( in the middle on the left )
- Go to "Contact" , "Send", and select "Via Bluetooth"
- Select the hands free devices, and press "Send"
- Your contact is sending to the car kit..

## **Nokia 8800**

## **Pairing**

- Go to the Screen Menu
- Select SETTINGS
- Select CONNECTIVITY
- Select BLUETOOTH.
- Enable BLUETOOTH and press SEARCH FOR AUDIO ENHANCEMENTS ( searching...). Select the hands free system
- Enter "1212" as PASSKEY, press OK.
- In the paired devices, press OPTIONS, select AUTO CONN. WITHOUT CONFIRMATION . Select YES Command.

#### **Sending contacts one-by-one to the Hands free System.**

- Press the central Button
- Select the contact you want to send
- Press the OPTIONS menu
- Select the SEND BUS. CARD command
- Select via BLUETOOTH (searching...)
- Select the hands free system
- The contact is now added to the phone book.

## **Nokia 8910(i)**

#### **Pairing**

- Select "Add Device" on Handsfree system
- From your phone, press MENU, select BLUETOOTH, press SELECT.
- Select SEARCH FOR AUDIO ACCESSORIES, press SELECT (searching).
- Select "Handsfree System", press SELECT (connecting).

#### **Sending contacts one-by-one to the Handsfree System.**

- Select PHONE BOOK TRANSFER MODE on Handsfree system
- Select NAMES on Handset.
- Select SEARCH, select the contact, and then DETAILS.
- Select OPTIONS, select SEND BUS. CARD, select VIA BLUETOOTH (waiting...).
- Select "Handsfree System", press SELECT (waiting...).
- The contact is now added to the phone book.

#### **Nokia 9300**

- From your phone by the wide screen, go to the DESK.
- Select the TOOLS icon.
- Select the CONTROL PANEL icon

- Select the CONNECTIONS file and click on the rigth arrow on the cursor button.
- Select the BLUETOOTH command.
- On the SETTINGS tab enable the BLUETOOTH.
- Select the PAIRED DEVICES tab, then with the buttons on the rigth of the screen select the NEW command.
- Wait until the device find the "Handsfree system" and select the PAIR command.
- Enter 1212 as PIN CODE, press OK.
- The phone will connect to the Handsfree system.
- On the PAIRED DEVICES tab select the EDIT command.
- Then activate the command DEVICE AUTHORISED and validate.
- You are now paired with the car kit.

#### **Sending contacts one-by-one to the Handsfree System.**

- Select PHONE BOOK TRANSFER MODE on Handsfree system
- From your phone by the wide screen, go to the DESK.
- Select the PERSONAL icon.
- Select the CONTACTS icon.
- Select the contactyou want to send.
- Press the MENU button.
- Select the SEND otpion, and select VIA BLUETOOTH
- Press the button SEARCH MORE.
- Select your CK3x00 car kit.
- The contact is now added to the phone book.

## **Nokia 9500**

#### **Pairing**

- Open display of phone
- Select TOOLS
- Select CONTROL PANEL
- Select CONNECTIONS, BLUETOOTH
- Go to PAIRED DEVICES, search device
- Select "Handsfree system", CONNECT
- ThE phone is now connected

#### **Sending contacts one-by-one to the Handsfree System.**

- Select PHONE BOOK TRANSFER MODE on Handsfree system
- Select CONTACTS
- Select "contact" to send, press MENU
- Select Send via Bluetooth
- The contact is now added to the phonebook

## **QTEK 9090, I-mate PDA2K, Xda lll, MDA lll.**

- From the SPV M2000, select SETTINGS, CONNEXION,
- Then select BLUETOOTH, BLUETOOTH MANAGER,
- Turn ON BLUETOOTH,
- Select New.
- Select Handsfree/Headset setup (searching...)
- Select Handsfree system, and enter the Bluetooth PIN "1212" and OK.

Select FINISH and OK the create the connection.

#### **Sending contacts one-by-one to the Handsfree System.**

- Select START, and then choose CONTACTS.
- Long press on the contact you want to send, and press select send via bluetooth... (waiting...).
- Select the Handsfree system, then press OK (waiting...).

#### **Sending all the contacts:**

- Select START , and then choose CONTACTS.
- Select all the contacts, select Tools, and press Send via bluetooth... (waiting...).
- Select the Handsfree system, then press OK (waiting...).

## **QTEK S100, iMate JAM / MDA - Compact / HTC Blue Angel / Xdall mini**

## **Pairing**

- Click on the BLUETOOTH icon on the rigth and bottom corner of the screen.
- On the MODE tab, please activate the BLUETOOTH and the detectable option.
- On the DEVICE tab, select the NEW command and wait.
- Select "Handsfree system" and click on NEXT.
- Enter 1212 as Bluetooth PIN code, press NEXT.
- Then press FINISH
- A window will appear, select YES in order to activate the HandsFreeProfile
- The two devices are now connected.

#### **Sending contacts one-by-one to the CK3x00.**

- Select PHONE BOOK TRANSFER MODE on Handsfree system.
- Consult your PHONE BOOK.
- Select the contact you want to send over Bluetooth.
- Click during 2 seconds on the contacts and select SEND A CONTACT.
- Select your "Handsfree system" kit and wait.
- The contact is now added to the phone book.

#### **Panasonic X70**

#### **Pairing**

- Select "Add Device" on Handsfree system
- Select MENU, select ORGANISER, select CONNECT.
- Select BLUETOOTH (turn ON), select DISCOVER AND PAIR.
- Select " Handset" and press "1212" as PIN code.

- Select PHONE BOOK TRANSFER MODE on Handsfree system
- Select MENU, and press CONTACTS LIST.
- Select a contact with BROWSE.
- Select MENU, select BLUETOOTH and FIND (waiting...).
- Select Handsfree System, press SELECT (waiting...).

• The contact is now added to the phone book.

## **Panasonic X700**

## **Pairing**

- Go to menu
- Select "Connectivity" where you can find "Bluetooth"
- Select "Paired Device" and find name of device
- Select "Options", Connect

## **Samsung SGH-D500**

## **Pairing:**

- Select "Add Device" on Handsfree system
- Select on Handset, MENU, SETTINGS (icon),
- Select CONNECTIVITY, BLUETOOTH
- Select ACTIVATION, Select ON.
- Select MY DEVICES
- Select SEARCH NEW DEVICE
- Now select the HANDSFREE system
- Enter the passcode
- Select OPTIONS menu.
- Select AUTHORIZE DEVICE.

## **Sending contacts one-by-one to the Handsfree System.**

- Select PHONE BOOK TRANSFER MODE on Handsfree system
- Select MENU, and press CONTACTS LIST.
- Select the MENU option.
- Select CONTACTS icon, Select CONTACT LIST
- Select the contact you want to send.
- Press the Centre button.
- Select OPTIONS menu.
- Select SEND command, and press the right arrow on your phone.
- Select VIA BLUETOOTH
- The Handset will search
- Select the HANDSFREE system
- Contact will be transferred

#### **Samsung SGH-E720/SGH-E730**

- From your phone, press MENU, select SETTINGS, BLUETOOTH (switch Activation ON)
- Press MY DEVICES and select SEARCH NEW DEVICE. (searching...)
- Select Hands free, press SELECT (connecting)
- Press 1212 as PIN CODE, press OK.
- The phone ask to accept the connection, select YES
- You are now paired with the car kit.

## **Sending contacts one-by-one to the Handsfree System.**

- Select CONTACTS, then select your contact
- Select OPTIONS, select SEND VIA
- Select BLUETOOTH and choose SELECTED
- Select Hands free, press SELECT (waiting...)
- The contact is now added to the phone book.

## **Sending all contacts to the Hands free system (Only SGH-E730)**

- Select CONTACTS, then select a contact
- Select OPTIONS, select SEND VIA
- Select BLUETOOTH and choose ALL CONTACTS
- Select Hands free system, press SELECT (waiting...)
- The contacts are now added to the phone book.

## **Sharp GX30**

## **Pairing**

- Select "Add Device" on Handsfree system
- Select SETTINGS, select CONNECTIVITY, turn on BUETOOTH.
- Select SEARCH FOR DEVICES and SELECT ALL (waiting...).
- Select " Handsfree system" press "1212" as BLUETOOTH passkey.
- The two devices are now connected.

#### **Transfer of contacts not possible**

## **Sharp GX15**

#### **Pairing**

- Select "Add Device" on Handsfree system
- Switch on your phone.
- Enter your logg in.
- click on the central Button.
- Select SETTINGS.
- Select CONNECTIVITY
- click on BLUETOOTH menu
- Select SEARCH FOR DEVICES.
- Select your kit on the list of available devices.
- Enter 1212 as PASSKEY, click OK.

## **Contact Transfer :**

#### **Transfer of contacts is not possible.**

- Select "Add Device" on Handsfree system
- Select MENU, select SETUP, select CONNECTIVITY, select BLUETOOTH, press OPTIONS.
- Select SEARCH FOR, press ACCESS (Accessories search).
- Select Handsfree System, press SELECT.
- Enter 1212 as PIN, press OK.

## **Sending contacts one-by-one to the Handsfree System.**

- Select PHONE BOOK TRANSFER MODE on Handsfree system
- Then, from the main menu of your phone, click down.
- Select the contact you want to send over Bluetooth and press OPTIONS.
- Select SEND/PRINT... from this menu, and press VIA BT with SEND.
- Select KNOWN DEVICES.
- Select Handsfree System, press SELECT (waiting...).
- The contact is now added to the phone book.

## **Sending all contacts to the Handsfree System.**

- Select PHONE BOOK TRANSFER MODE on Handsfree system
- Then, from the main menu of your phone, click down.
- Select one contact, press OPTIONS, and MARK ALL.
- Select OPTIONS and SEND/PRINT...
- Press VIA BT with SEND.
- Select KNOWN DEVICES.
- Select Handsfree System, press SELECT (waiting...).
- The contacts are now added to the phone book.

#### **Siemens S65/SK65**

#### **Pairing**

- Select "Add Device" on Handsfree system
- Click on the central button of the phone.
- Select SETTINGS, then CONNECTIVITY.
- Click on BLUETOOTH, then SEARCH (select ALL), waiting...
- Select "Handsfree System".
- Enter 1212 as PIN, press OK.
- The car kit and the phone are now connected.

- Navigate to the phonebook of your phone, the select SHOW ENTRIES.
- Select the contact you want to send over Bluetooth and press the OPTION button.
- Select SEND, via BLUETOOTH.
- Select LAST CONNECTED, and push the central button (or search if you want to send the entry to another device).
- The contact is now added to the phone book.
- After the operation, you have to reconnect to the car kit

## **Siemens SX1**

## **Pairing**

- Select "Add Device" on Handsfree system
- From your phone, display the main menu, select the CONNECT icon, press OPTIONS.
- Select OPEN, check that BLUETOOTH is ON, select the PAIRED DEVICES tab, press OPTIONS.
- Select NEW PAIRED DEVICE, select MORE DEVICES (searching).
- Press STOP, Select Handsfree System (waiting).
- Enter 1212 as PASSCODE, press OK.
- After the 'beep', accept connection request pressing YES.

#### **Sending contacts one-by-one to the Handsfree System.**

- Select PHONE BOOK TRANSFER MODE on Handsfree system
- Then, from your phone menu, select CONTACTS.
- Select the contact you want to send over Bluetooth and press OPTIONS.
- Select SEND from this menu, and press VIA BLUETOOTH.
- Select Handsfree System, press SELECT (waiting...).
- The contact is now added to the phone book.

## **SonyEricsson P910**

## **Pairing**

- Select "Add Device" on Handsfree system
- Switch on your phone.
- Enter your logg in.
- Select CONTROL PANEL menu.
- Select CONNECTIONS panel
- Select BLUETOOTH menu
- click on ADD button
- Select your kit on the list of available devices.
- Enter 1212 as PASSKEY, click DONE.

## **Contact Transfer:**

#### **Sending contacts one-by-one:**

- Select PHONE BOOK TRANSFER MODE on Handsfree system
- From the phone, select CONTACTS.
- Select the contact you want to send.
- Select the menu SEND AS by pulling down the CONTACT menu
- Select BLUETOOTH way in order to send your contact to your kit, and click on DONE.
- Select Handsfree System, and SEND (waiting...).

#### **Sending the whole phone book:**

- Select PHONE BOOK TRANSFER MODE on Handsfree system
- From the phone, select CONTACTS.
- Select the menu SEND THIS FOLDER by pulling down the CONTACTS menu.

- Select BLUETOOTH way in order to send your contacts to your kit, and click on DONE button.
- Select Handsfree System, and SEND (waiting...).
- Now, all selected entries are now added to the phone book.

## **SonyEricsson T68(i)**

## **Pairing**

- Select "Add Device" on Handsfree system
- From your phone menu, select the CONNECT icon, press YES.
- Select the BLUETOOTH option, press YES.
- Select OPTIONS, press YES, select OPERATION MODE, press YES, select ON, press YES
- Return to the BLUETOOTH menu pressing NO.
- Select the PAIRED DEVICES option, press YES.
- Select the ADD DEVICE option, press YES.
- Select the PHONE INITIATES option, press YES.
- Select the ALL TYPES option, press YES. (Searching...)
- Handsfree System is shown from list, select and press YES.
- Enter 1212 as PASSKEY, press YES. Message: "Pairing Succeeded"
- Escape to the phone menu pressing NO several times.

## **Sending contacts one-by-one to the Handsfree System.**

- Select PHONE BOOK TRANSFER MODE on Handsfree system
- Then, from your phone menu, select PHONE BOOK, press SELECT.
- Select MANAGE CONTACT, press SELECT.
- Choose SEND CONTACT.
- Select the contact you want to send over *Bluetooth®*, press SEND.
- Select VIA BLUETOOTH, press SELECT (searching...).
- Select Handsfree System, press SELECT (connecting...).
- The contact is now added to the phone book.

## **Sending the whole phone book to the Handsfree System.**

- Select PHONE BOOK TRANSFER MODE on Handsfree system
- From your phone menu, select PHONE BOOK, press YES.
- Select ADVANCED, press SELECT.
- Choose SEND ALL, press SELECT.
- Select the contact you want to send over *Bluetooth*<sup>®</sup>, press YES.
- Select VIA BLUETOOTH, press SELECT (searching...).
- Select Handsfree System, press SELECT (connecting...).
- All contacts are now added to the phone book.

## **SonyEricsson T610/T630**

- Select "Add Device" on Handsfree system From your phone menu, select the CONNECT icon, press YES.
- Select the BLUETOOTH option, press YES.

- Select OPTIONS, press YES, select OPERATION MODE, press YES, select ON, press YES
- Return to the BLUETOOTH menu pressing NO.
- Select the PAIRED DEVICES option, press YES.
- Select the ADD DEVICE option, press YES.
- Select the PHONE INITIATES option, press YES.
- Select the ALL TYPES option, press YES. (Searching...)
- Handsfree System is shown from list, select and press YES.
- Enter 1212 as PASSKEY, press YES, Message: "Pairing Succeeded"
- Escape to the phone menu pressing NO several times.

## **Contact Transfer :**

## **Sending contacts one-by-one to the Handsfree System.**

- Select PHONE BOOK TRANSFER MODE on Handsfree system
- Then, from your phone menu, select PHONE BOOK, press SELECT.
- Select MANAGE CONTACT, press SELECT.
- Choose SEND CONTACT.
- Select the contact you want to send over *Bluetooth*<sup>®</sup>, press SEND.
- Select VIA BLUETOOTH, press SELECT (searching...).
- Select Handsfree System, press SELECT (connecting...).
- The contact is now added to the phone book.

## **Sending the whole phone book to the Handsfree System.**

- Select PHONE BOOK TRANSFER MODE on Handsfree system.
- From your phone menu, select PHONE BOOK, press YES.
- Select ADVANCED, press SELECT.
- Choose SEND ALL, press SELECT.
- Select the contact you want to send over *Bluetooth*<sup>®</sup>, press YES.
- Select VIA BLUETOOTH, press SELECT (searching...).
- Select Handsfree System, press SELECT (connecting...).
- The whole contacts are now added to the phone book.

#### **SonyEricsson Z600**

- Select "Add Device" on Handsfree system
- From your phone menu, select the CONNECT icon, press YES
- Select the BLUETOOTH option, press YES.
- Select OPTIONS, press YES, select OPERATION MODE, press YES, select ON, press YES
- Return to the BLUETOOTH menu pressing NO.
- Select the PAIRED DEVICES option, press YES.
- Select the ADD DEVICE option, press YES.
- Select the PHONE INITIATES option, press YES.
- Select the ALL TYPES option, press YES. (Searching...)
- Handsfree System is shown from list, select and press YES.
- Enter 1212 as PASSKEY, press YES. Message: "Pairing Succeeded"

• Escape to the phone menu pressing NO several times.

## **Contact Transfer :**

#### **Sending contacts one-by-one to the Handsfree System.**

- Select PHONE BOOK TRANSFER MODE on Handsfree system
- Then, from your phone menu, select PHONE BOOK, press SELECT.
- Select MANAGE CONTACT, press SELECT.
- Choose SEND CONTACT.
- Select the contact you want to send over *Bluetooth®*, press SEND.
- Select VIA BLUETOOTH, press SELECT (searching...).
- Select "Handsfree System", press SELECT (connecting...).
- The contact is now added to the phone book.

#### **Sending the whole phone book to the Handsfree System.**

- Select PHONE BOOK TRANSFER MODE on Handsfree system
- From your phone menu, select PHONE BOOK, press YES.
- Select ADVANCED, press SELECT.
- Choose SEND ALL, press SELECT.
- Select the contact you want to send over *Bluetooth*<sup>®</sup>, press YES.
- Select VIA BLUETOOTH, press SELECT (searching...).
- Select "Handsfree System", press SELECT (connecting...).

## **SonyEricsson K700**

## **Pairing**

- Select "Add Device" on Handsfree system
- From phone menu, select the CONNECT icon, press YES.
- Select the BLUETOOTH option, press YES.
- Select OPTIONS, press YES, select OPERATION MODE, press YES
- select ON, press YES
- Return to the BLUETOOTH menu pressing NO.
- Select the PAIRED DEVICES option, press YES.
- Select the ADD DEVICE option, press YES.
- Select the PHONE INITIATES option, press YES.
- Select the ALL TYPES option, press YES. (Searching...)
- Select the "Handsfree system" and press YES
- Enter the pin code
- Escape to the phone menu pressing NO several times.

- Select PHONE BOOK TRANSFER MODE on Handsfree system
- Then, from your phone menu, select PHONE BOOK, press SELECT.
- Select MANAGE CONTACT, press SELECT.
- Choose SEND CONTACT.
- Select the contact you want to send over *Bluetooth®*, press SEND.

- Select VIA BLUETOOTH, press SELECT (searching...).
- Select "Handsfree System", press SELECT (connecting...).
- The contact is now added to the phone book.

## **Sending the whole phone book to the Handsfree System.**

- Select PHONE BOOK TRANSFER MODE on Handsfree system
- From your phone menu, select PHONE BOOK, press YES.
- Select ADVANCED, press SELECT.
- Choose SEND ALL, press SELECT.
- Select the contact you want to send over *Bluetooth®*, press YES.
- Select VIA BLUETOOTH, press SELECT (searching...).
- Select "Handsfree System", press SELECT (connecting...).

## **SonyEricsson K750i**

## **Pairing**

- From your phone menu, select the CONNECT icon, press YES.
- Select the BLUETOOTH option, press YES.
- Select the PAIRED DEVICES option, press YES.
- Select the ADD DEVICE option, press YES.
- Select the PHONE INITIATES option, press YES.
- Select the ALL TYPES option, press YES. (Searching...)
- Hands free system is shown from list, select and press YES.
- Enter 1212 as PASSKEY, press YES.
- Message: "Pairing Succeeded"
- Escape to the phone menu pressing NO several times.

#### **Object Push (Sending contacts one-by-one):**

- From the phone menu, select PHONE BOOK, press SELECT.
- Select MANAGE CONTACT, press SELECT.
- Choose SEND CONTACT.
- Select the contact you want to send over *Bluetooth®*, press SEND.
- Select VIA BLUETOOTH, press SELECT (searching...).
- Select Hands free, press SELECT (connecting...).
- The contact is now added to the phone book.

#### **Object Push (Sending the whole phone book):**

- From the phone menu, select PHONE BOOK, press YES.
- Select ADVANCED, press SELECT.
- Choose SEND ALL, press SELECT.
- Select the contact you want to send over *Bluetooth®*, press YES.
- Select VIA BLUETOOTH, press SELECT (searching...).
- Select hands free system, press SELECT (connecting...).
- All contacts are now added to the phone book.

## **SonyEricsson S700**

## **Pairing**

• Select "Add Device" on Handsfree system

- From phone menu, select the CONNECT icon, press YES.
- Select the BLUETOOTH option, press YES.
- Select OPTIONS, press YES
- select OPERATION MODE, press YES, select ON, press YES
- Return to the BLUETOOTH menu pressing NO.
- Select the PAIRED DEVICES option, press YES.
- Select the ADD DEVICE option, press YES.
- Select the PHONE INITIATES option, press YES.
- Select the ALL TYPES option, press YES. (Searching...)
- Select the "Handsfree system" and press YES
- Enter the pin code
- Escape to the phone menu pressing NO several times.

#### **Sending contacts one-by-one to the Handsfree System.**

- Select PHONE BOOK TRANSFER MODE on Handsfree system
- Then, from your phone menu, select PHONE BOOK, press SELECT.
- Select MANAGE CONTACT, press SELECT.
- Choose SEND CONTACT.
- Select the contact you want to send over *Bluetooth*<sup>®</sup>, press SEND.
- Select VIA BLUETOOTH, press SELECT (searching...).
- Select "Handsfree System", press SELECT (connecting...).
- The contact is now added to the phone book.

#### **Sending the whole phone book to the Handsfree System.**

- Select PHONE BOOK TRANSFER MODE on Handsfree system
- From your phone menu, select PHONE BOOK, press YES.
- Select ADVANCED, press SELECT.
- Choose SEND ALL, press SELECT.
- Select the contact you want to send over *Bluetooth*<sup>®</sup>, press YES.
- Select VIA BLUETOOTH, press SELECT (searching...).
- Select "Handsfree System", press SELECT (connecting...).

#### **SonyEricsson Z1010**

#### **Pairing**

- Select "Add Device" on Handsfree system
- From phone menu, select the CONNECT icon, press YES.
- Select the BLUETOOTH option, press YES.
- Select OPTIONS, press YES
- Select OPERATION MODE, press YES, select ON, press YES
- Return to the BLUETOOTH menu pressing NO.
- Select the PAIRED DEVICES option, press YES.
- Select the ADD DEVICE option, press YES.
- Select the PHONE INITIATES option, press YES.
- Select the ALL TYPES option, press YES. (Searching...)
- Select the "Handsfree system" and press YES
- Enter the pin code
- Escape to the phone menu pressing NO several times.

- Select PHONE BOOK TRANSFER MODE on Handsfree system
- Then, from your phone menu, select PHONE BOOK, press SELECT.
- Select MANAGE CONTACT, press SELECT.
- Choose SEND CONTACT.
- Select the contact you want to send over *Bluetooth®*, press SEND.
- Select VIA BLUETOOTH, press SELECT (searching...).
- Select "Handsfree System", press SELECT (connecting...).
- The contact is now added to the phone book.

#### **Sending the whole phone book to the Handsfree System.**

- Select PHONE BOOK TRANSFER MODE on Handsfree system
- From your phone menu, select PHONE BOOK, press YES.
- Select ADVANCED, press SELECT.
- Choose SEND ALL, press SELECT.
- Select the contact you want to send over *Bluetooth*<sup>®</sup>, press YES.
- Select VIA BLUETOOTH, press SELECT (searching...).
- Select "Handsfree System", press SELECT (connecting...).

## **Panasonic X700**

## **Pairing**

- From the CONNECTIVITY application, open BLUETOOTH.
- In the SETTINGS tab, enable BLUETOOTH.
- Go to the PAIRED DEVICES tab and press OPTIONS.
- Then select NEW PAIRED DEVICES and wait.
- Select "HANDSFREE", press "1212" as PIN code.
- Open the device name and select CONNECT.

#### **Sending contacts one-by-one to the Handsfree System.**

- Select PHONE BOOK TRANSFER MODE on Handsfree system
- In the main windows of the phone, select the OPTIONS menu.
- Scroll to the contact you want to send.
- Press OPTIONS, scroll to SEND TO VIA BLUETOOTH.
- Select CK3x00, press SELECT (waiting...).
- The contact is now added to the phone book.

## **IPAQ 6340**

## **Pairing**

- Go to the START Menu.
- Select the SETTINGS command.
- Select the CONNECTIONS tab.
- Turn on the Bluetooth.
- Launch the BLUETOOTH MANAGER.
- Select MENU command
- Select HANDSFREE / HEADSET SETUP, click NEXT
- Select your Hands free system.
- Enter the Passkey "1212", do FINISH.

- Tap START, select CONTACTS.
- Select the contact you want to send over *Bluetooth®*.
- Tap on the name selected, and select the TOOLS menu.
- Select the VIA BLUETOOTH command.
- Select "Handsfree system", press OK (connecting...).
- Press 1212 as Bluetooth PIN code.
- The contact is now added to the phone book.

#### **Sending contacts of whole phonebook to the Handsfree System.**

- Tap START, select CONTACTS.
- Select all the contacts of your phonebook (select the first name and go down to the last) , and select the TOOLS menu.
- Select the VIA BLUETOOTH command.
- Select "Handsfree system", press OK (connecting...).
- Press 1212 as Bluetooth PIN code.
- The contacts are now added to the phone book.